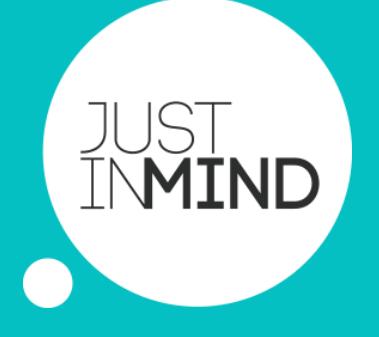

# **JUSTINMIND KEYS** INSTALL A KEY

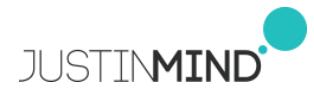

INDEX

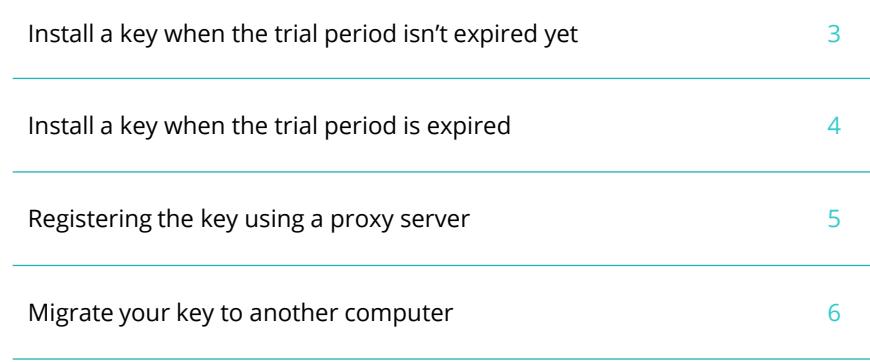

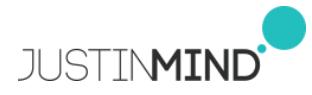

### INSTALL A KEY

#### **THE TRIAL PERIOD ISN'T EXPIRED YET**

First you'll need to have the key. It usually looks like this 'JP-subs-60 professional-1111-1111' and is automatically sent by email short after the purchase is done.

You can use that key to register a Justinmind installation. Before that, you have to make sure you have Internet connection because it will be needed on the registration process.

Please follow these steps to register your key:

- 1. Open Justinmind in your computer (install it if you haven't done it yet)
- 2. Select the main menu option 'Help -> Register key…'
- 3. In the window that shows up, introduce your key and press the 'Ok' button.
- 4. Justinmind will connect to Justinmind's servers to register your key (don't worry, this connection is perfectly safe and encrypted).
- 5. [NOTE: Check this section of this document if the connection fails.](#page-3-0)
- 6. At the end of the process, you'll be requested to restart Justinmind.
- 7. Once restarted, you can check that the key has been installed successfully selecting the menu option 'Help -> About Justinmind'. A window will show up and it should display your key's information in it.

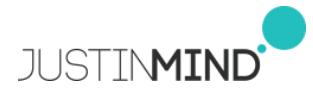

### INSTALL A KEY

#### **THE TRIAL PERIOD IS EXPIRED**

When the trial period expires, your Justinmind will turn into Justinmind Free edition, a version of your Justinmind with limited functionality. When that happens, the first time you open Justinmind again you'll be informed of that situation by a window. If you have purchased a key already, you just need to press the button called 'Register a Justinmind key' in that same window.

That window shows only once, so if you didn't register your key at the time it shows up, you can do it later by selecting the main menu option 'Help –> Register key'.

#### REGISTER THE KEY

First you'll need to have the key. It usually looks like this 'JP-subs-60 professional-1111-1111' and is automatically sent by email short after the purchase is done.

You can use that key to register a Justinmind installation. Before that, you have to make sure you have Internet connection because it will be needed on the registration process.

Please follow these steps to register your key:

- 1. In the window that shows up, introduce your key and press the 'Ok' button.
- 2. Justinmind will connect to Justinmind's servers to register your key (don't worry, this connection is perfectly safe and encrypted).
- 3. [NOTE: Check this section of this document if the connection fails.](#page-3-0)
- 4. At the end of the process, you'll be requested to restart Justinmind.
- <span id="page-3-0"></span>5. Once restarted, you can check that the key has been installed successfully selecting the menu option 'Help -> About Justinmind'. A window will show up and it should display your key's information in it.

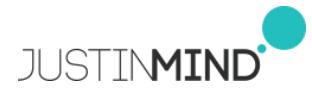

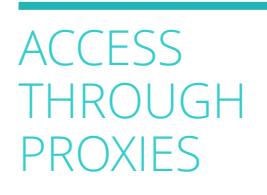

#### **REGISTERING THE KEY USING A PROXY SERVER**

Many times companies restrict the access to internet to some applications. One of the most common ways to do so is by setting a proxy server as the way to access to Internet. If that's your case, Justinmind won't be able to connect to Justinmind's servers and it won't be able to renew your key. When it tries to activate it the next message is displayed:

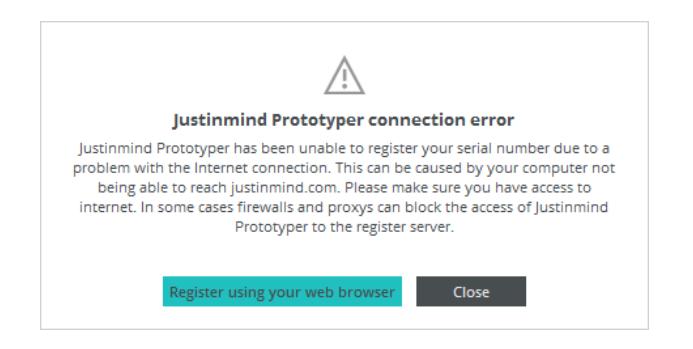

Don't worry, there's a way to activate your Justinmind copy using your default Internet browser (which usually has the proxy access already configured). Select 'Register using your web browser' and your web browser will be launched.

A web page will be opened in your Internet default browser. This page will request you to download a file. That file is the key activated for your computer. Download it and open it with Justinmind (just double-click on the downloaded file). Justinmind will be opened and it will install the key file.

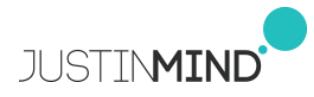

## MOVING A KEY

#### MIGRATE YOUR KEY TO ANOTHER COMPUTER

Sometimes you need to move a copy of Justinmind from one computer to another. To do so, please follow these instructions:

- Open Justinmind in the computer where you have it running right now
- Go to 'Unregister key' in the 'Help' menu
- Press 'ok'. The current installation of Justinmind will be unregistered and closed.
- [NOTE: Check this section of this document if the connection fails.](#page-3-0)
- Install / Open Justinmind in the second computer
- Register your key in that second computer.

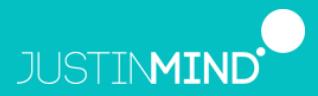

225 Bush St. Fl 12 San Francisco, CA 94104-4254 United States jim.sales@justinmind.com